#### **Л6. Запис повідомлень в журнал. CheckBox**

Запис повідомлень в журнал часто допомагає переконатися в тому, що код працює саме так, як потрібно. Ви повідомляєте Android, яку інформацію потрібно зберегти, в своєму коді Java, а потім під час роботи програми переглядаєте результати в журналі Android.

Для збереження повідомлень в журналі використовуються такі методи класу Android.util.Log:

Log.v(String tag, String message) – verbose (подробиці) Log.d(String tag, String message) – debug (налагодження) Log.i(String tag, String message) – information (інформація) Log.w(String tag, String message) –warning (попередження) Log.e(String tag, String message) – error (помилка).

До кожного повідомлення входить рядкова мітка, яка може використовуватись для ідентифікації джерела повідомлення та самого повідомлення. Наприклад, для збереження детального повідомлення, що надійшло від служби DelayedMessageService, використовуємо виклик Log.v() такого виду:

```
Log.v("DelayedMessageService", "This is a message");
```
У Java-коді пишемо, наприклад, такий Log.i (перший аргумент – це назва класу, з якого зроблено запис у журнал, другий аргумент – це текст повідомлення, що буде відображено)

```
Log.i("EnterpriseActivity.java", "Captain's Log, Stardate 
43125.8. We have entered a spectacular binary star system in 
the Kavis Alpha sector on a most critical mission of 
astrophysical research.");
```

| Виберіть вкладку logcat       |                                 |                          |                      |                   |                                                  | Для фільтрації за<br>типом повідомлення                  |                   |                                         |  |                                              |                         |   |                       |  |
|-------------------------------|---------------------------------|--------------------------|----------------------|-------------------|--------------------------------------------------|----------------------------------------------------------|-------------------|-----------------------------------------|--|----------------------------------------------|-------------------------|---|-----------------------|--|
| 2: Favorites                  | İc<br>D                         | Monitors $+$<br>語 logcat |                      |                   | Verbose<br>÷<br>Q                                |                                                          |                   | com.hfad.joke (12361)<br><b>Ø</b> Regex |  | Show only selected application               |                         |   |                       |  |
| Ŕ<br><b>Explored Variants</b> | Q.<br><br>$\odot$<br>٠<br><br>ŋ | m<br>霠<br>$>$            |                      |                   | збережені у журналі                              | Область журналу. Тут відображаються усі повідомлення, що |                   |                                         |  |                                              |                         |   | 帚<br>Android<br>Model |  |
|                               |                                 |                          | $\equiv$ 0: Messages | <b>圖 Terminal</b> | 6: Android Monitor<br>通                          | $\geq 4$ : Run                                           | <sup>®</sup> TODO |                                         |  | Event Log                                    | <b>同 Gradle Console</b> |   |                       |  |
|                               |                                 |                          |                      |                   | Gradle build finished in 3s 125ms (a minute ago) |                                                          |                   |                                         |  | 1:1 LF# UTF-8# Context: <no context=""></no> |                         | ъ | 一受                    |  |

Виберіть режим Android Monitor

Android Studio надає засоби для перегляду журналу та фільтрації даних за типами повідомлень. Щоб переглянути зміст журналу, виберіть режим Android Monitor в нижній частині вікна проекту в Android Studio, а потім перейдіть на вкладку logcat. Обраний рівень буде показувати всі log свого й вищих рівнів, так що рівень подробиць (verbose) покаже максимум інформації, а рівень помилки (error) покаже тільки найважливіші записи.

```
package android.example.com;
import android.os.Bundle;
import android.util.Log;//імпорт класу Log
import android.view.View;
import android.widget.CheckBox;
import android.widget.TextView;
import androidx.appcompat.app.AppCompatActivity;
import java.util.Locale;
//This app displays an order form to order coffee.
public class MainActivity extends AppCompatActivity {
     int numberOfCofees = 0;
     @Override
     protected void onCreate(Bundle savedInstanceState) {
         super.onCreate(savedInstanceState);
        setContentView(R.layout.activity main);
     }
     //This method is called when the order button is clicked.
     public void submitOrder(View view) {
        int price = calculatePrice();
         Log.v("MainActivity", "The price is " + price);
}
```
#### **Checkbox**

Прапорці (check boxes) надають користувачеві набір незалежних варіантів вибору. Користувач може вибрати будь-які варіанти на свій розсуд. Кожен прапорець може встановлюватися або зніматися незалежно від всіх інших прапорців.

Прапорець задається в XML елементом <CheckBox>. Атрибут android:text використовується для визначення тексту, що виводиться рядом з CheckBox:

```
<CheckBox android:id="@+id/checkbox_milk" 
    android: layout width="wrap_content"
    android: layout height="wrap content"
    android:text="@string/milk" /> 
<CheckBox android:id="@+id/checkbox_sugar" 
    android: layout width="wrap_content"
    android: layout height="wrap content"
    android:text="@string/sugar" />
```
Щоб перевірити, чи встановлений Checkbox, використовується метод isChecked(). Якщо метод повертає true, значить, прапорець встановлений:

```
CheckBox checkbox=(CheckBox) findViewById(R.id.checkbox milk);
boolean checked = checkbox.isChecked();
if (checked) {
    //Дія
}
```
Перемикачі (radio buttons) надають набір варіантів, з яких користувач може вибрати один варіант:

 $\odot$  Cavemen  $\bigcirc$  Astronauts

Перемикачі представляються елементом <RadioGroup> всередині якого окремі перемикачі визначаються елементами <RadioButton>:

```
<RadioGroup android:id="@+id/radio_group"
    android: layout width="match parent"
    android: layout height="wrap_content"
    android:orientation="vertical">
    <RadioButton android:id="@+id/radio_cavemen" 
        android: layout width="wrap_content"
        android:layout_height="wrap_content"
        android:text="@string/cavemen" /> 
    <RadioButton android:id="@+id/radio_astronauts" 
        android: layout width="wrap_content"
        android: layout height="wrap content"
        android:text="@string/astronauts" /> 
</RadioGroup>
```
Щоб визначити, який перемикач у групі встановлений, використовується метод getCheckedRadioButtonId():

```
RadioGroup radioGroup = (RadioGroup) findViewById(R.id.radioGroup);
int id = radioGroup.getCheckedRadioButtonId();
if (id == -1) {
     //Перемикачі не встановлені
}
else{
    switch(id) {
          case R.id.radio_cavemen:
          // Установлений перемикач Cavemen
         break;
          case R.id.radio astronauts:
          // Установлений перемикач Astronauts
         break;
}}
```
### **Додаємо елемент Checkbox**

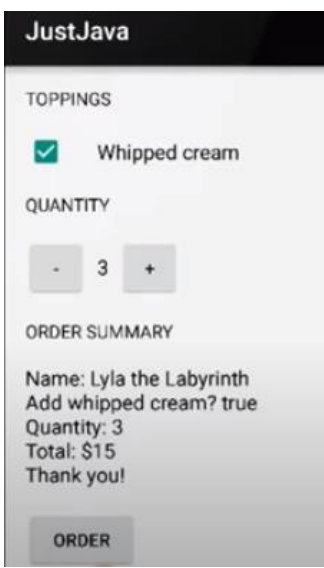

Змінюємо функціонал додатку JustJava (Л5, Л6). При натисненні кнопки Order необхідно отримати стан елементу View типу CheckBox, зберегти цей стан у логічну змінну. Можна зробити запис до журналу, щоб переконатись, що крок 1 виконаний вірно. Передаємо логічну змінну в метод createOrderSummary. Метод буде приймати 2 параметри. Новим параметром буде логічна змінна з назвою hasWhippedCream (зі збитими вершками). Змінюємо метод createOrderSummary, щоб використовувалась логічна змінна при виводі тексту на екран.

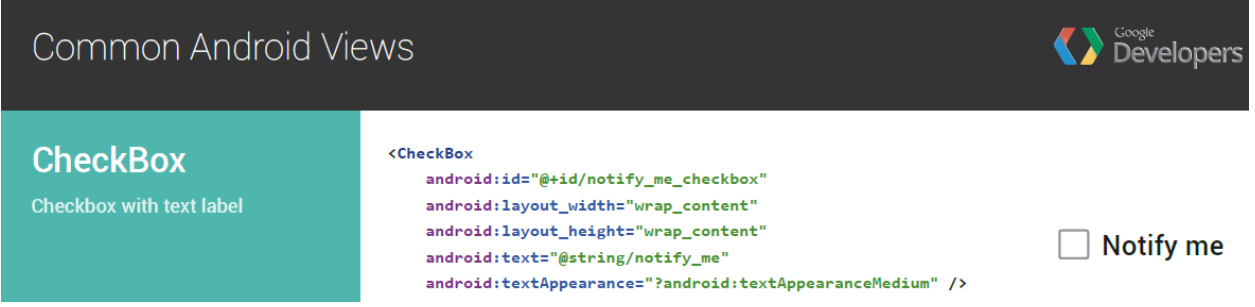

1. Створюємо об'єкт типу checkBox та методом findViewById прив'язуємо до checkBox в розмітці.

2. Створюємо булеву змінну і присвоюємо їй стан checkBox, звертаючись до нього і викликаючи відповідний метод:

hasWhippedCream = checkBox.isChecked();

3. У підсумковому методі замовлення додаємо другий параметр булевого типу і передаємо стан checkBox.

4. Конкатенація переданого аргументу з іншими рядками для виведення на екран.

Частина коду, що реалізовує зазначені дії

```
<?xml version="1.0" encoding="utf-8"?>
```
<LinearLayout xmlns:android="http://schemas.android.com/apk/res/android" xmlns:app="http://schemas.android.com/apk/res-auto" xmlns:tools="http://schemas.android.com/tools" android: layout width="match\_parent" android: layout height="match\_parent" android:orientation="vertical" android:padding="16dp" tools:context=".MainActivity">

### <TextView

 android:layout\_width="wrap\_content" android: layout height="wrap\_content" android:textAllCaps="true" android:text="toppings"/>

### <CheckBox

 android:id="@+id/check\_box" android: layout width="wrap\_content" android: layout height="wrap\_content" android:text="Whipped\_cream" android:textSize="16sp" android:paddingLeft="24dp"/>

### <TextView

 android:id="@+id/Quan" android: layout width = "wrap\_content" android: layout height="wrap\_content" android: layout\_marginBottom="16dp" android:text="Quantity" android:textAllCaps="true"/>

### <LinearLayout

android:layout\_width="wrap\_content" android: layout height="wrap\_content" android:orientation="horizontal">

## <Button

android:id="@+id/minus\_botton\_view" android: layout\_width="48dp" android: layout height="48dp" android: layout\_marginBottom="16dp" android:onClick="countMinus" android:text="-" android:textSize="16sp" />

```
public void submitOrder(View view) {
   int price = calculatePrice();
   //Log.v("MainActivity", "The price is " + price);
   CheckBox whippedCreamCheckBox = (CheckBox) findViewById(R.id.check_box);
     boolean hasWhippedCream = whippedCreamCheckBox.isChecked();
     displayMessage(createOrderSummary(price, hasWhippedCream));
   }
private String createOrderSummary(int price, boolean addWhippedCream) {
     String priceMessage = "Name: Mallyness\n";
     priceMessage += "Add whipped cream? " + addWhippedCream + " \n";
     priceMessage += "Quantity: " + numberOfCofees + " \n";
    priceMessage += "Total: " + price + "$ \n";
     priceMessage += "Thank you!";
     return priceMessage;
```

```
 }
```
# **Додаємо вертикальну прокрутку**

При великій кількості інформації, яку потрібно помістити на екрані доводиться використовувати смуги прокрутки. В Android існують спеціальні компоненти **ScrollView** і **HorizontalScrollView**, які є контейнерними елементами і успадковуються від ViewGroup. Клас TextView використовує свою власну прокрутку і не потребує додавання окремих смуг прокрутки. Але використання окремих смуг навіть з TextView може поліпшити вигляд вашого додатку та підвищує зручність роботи для користувача.

На панелі інструментів смуги прокрутки можна знайти в розділі Containers.

У контейнери ScrollView і HorizontalScrollView можна розміщувати тільки один дочірній елемент (зазвичай LinearLayout), який в свою чергу може бути контейнером для інших елементів. Віджет ScrollView , незважаючи на свою назву, підтримує тільки вертикальну прокрутку, тому для створення вертикальної і горизонтальної прокрутки необхідно використовувати ScrollView в поєднанні з HorizontalScrollView. Зазвичай ScrollView використовують як кореневий елемент, а HorizontalScrollView як дочірній. Можна і навпаки. Приховати смуги прокрутки можна через атрибут android: scrollbars = "none".

<?xml version="1.0" encoding="utf-8"?>

<ScrollView

xmlns:android="http://schemas.android.com/apk/res/android"

 xmlns:tools="http://schemas.android.com/tools" android:layout\_width="match\_parent" android: layout height="match\_parent" android:scrollbars="none">

<LinearLayout android: layout width="match\_parent" android: layout height="match\_parent" android:orientation="vertical" tools:context=".MainActivity">

........

## </ScrollView>

Зараз для прокрутки актуально використовувати **NestedScrollView.**

# **Додаємо CheckBox Chocolate**

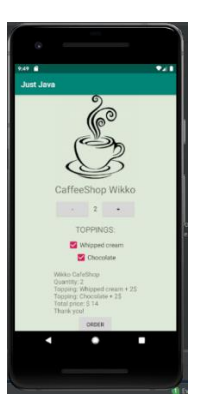

Усе по аналогії з попереднім Checkbox

```
<?xml version="1.0" encoding="utf-8"?>
<ScrollView
   xmlns:android="http://schemas.android.com/apk/res/android"
   xmlns:tools="http://schemas.android.com/tools"
  android: layout width="match_parent"
  android: layout height="match_parent"
   android:scrollbars="none">
```
<LinearLayout

 android:layout\_width="match\_parent" android: layout height="match\_parent" android:orientation="vertical" android:padding="16dp" tools:context=".MainActivity">

 <TextView android:layout\_width="wrap\_content" android:layout\_height="wrap\_content" android:textAllCaps="true" android:text="toppings"/>

 <CheckBox android:id="@+id/check\_box" android: layout width="wrap\_content" android: layout height="wrap\_content" android:text="Whipped\_cream"

android:textSize="16sp"

android:paddingLeft="24dp"/>

<CheckBox

android:id="@+id/chocolate\_check\_box" android: layout width="wrap\_content" android: layout height="wrap\_content" android:text="Chocolate" android:textSize="16sp" android:paddingLeft="24dp"/>

<TextView

```
 android:id="@+id/Quan"
android: layout width="wrap_content"
android: layout height="wrap_content"
android: layout_marginBottom="16dp"
 android:text="Quantity"
 android:textAllCaps="true"/>
```
</ScrollView>

```
public void submitOrder(View view) {
      int price = calculatePrice();
      //Log.v("MainActivity", "The price is " + price);
```

```
 CheckBox whippedCreamCheckBox = (CheckBox) findViewById(R.id.check_box);
 boolean hasWhippedCream = whippedCreamCheckBox.isChecked();
```

```
CheckBox chocolateCheckBox = (CheckBox) findViewById(R.id.chocolate_check_box);
 boolean hasChocolate = chocolateCheckBox.isChecked();
```

```
 displayMessage(createOrderSummary(price, hasWhippedCream, hasChocolate));
 }
```

```
private String createOrderSummary(int price, boolean addWhippedCream, boolean addChocolate) {
     String priceMessage = "Name: Mallyness\n";
    priceMessage += "Quantity: " + numberOfCofees + " \n";
     if (addWhippedCream) {
        priceMessage += "Topping : Whipped cream + 2$ \n";
        price+=2;
     }
```

```
 if (addChocolate) {
     priceMessage += "Topping : Chocolate + 2$ \n";
      price+=2;
   }
  priceMessage += "Total: " + price + "$ \n";
   priceMessage += "Thank you!";
   return priceMessage;
 }
```
**Повідомлення** (toast) – це просте спливаюче повідомлення, яке з'являється на екрані. Повідомлення виконують інформаційні функції, користувач не може з ними взаємодіяти. Доки повідомлення знаходиться на екрані, активність залишається видимою та доступною для взаємодії з користувачем. Повідомлення автоматично закривається після закінчення тайм-ауту. Повідомлення створюються тільки в коді активності; визначити їх в макеті неможливо.

Щоб створити повідомлення, використовується метод Toast.makeText () і передають йому три параметра: Context (зазвичай для поточної активності), CharSequence (текст повідомлення) та int (тривалість). Після того як об'єкт повідомлення буде створений, його можна вивести на екран викликом методу show(). Приклад коду зі створенням повідомлення, ненадовго з'являється на екрані:

```
CharSequence text = "Hello, I'm a Toast!";
int duration = Toast. LENGTH SHORT;
Toast toast = Toast.makeText(this, text, duration);
toast.show();
```
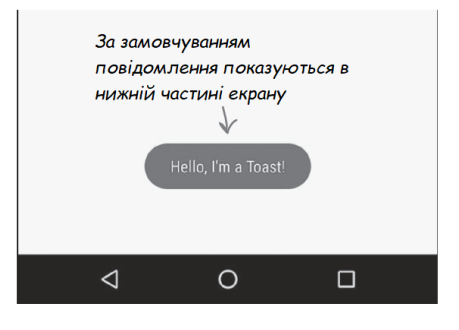

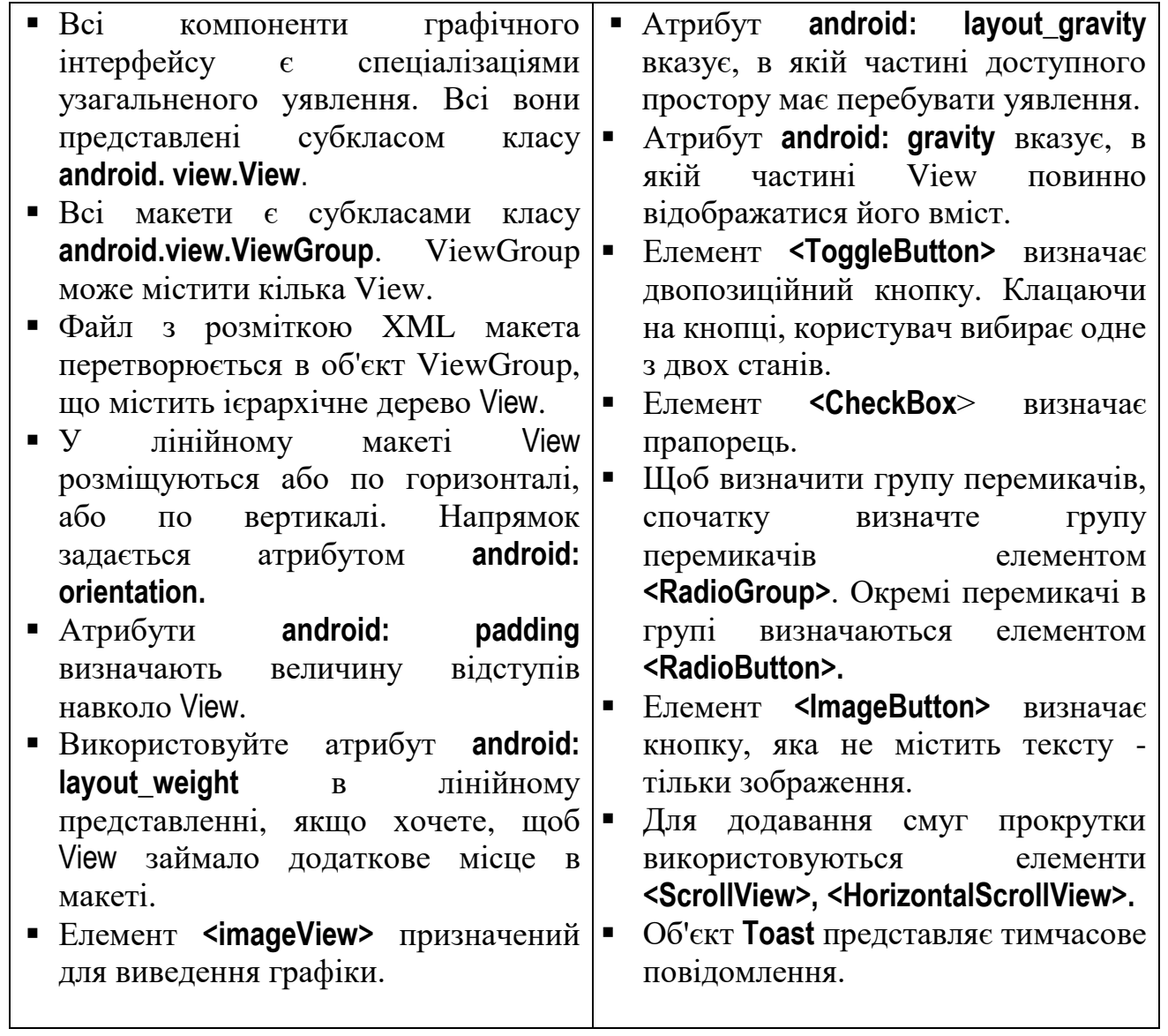